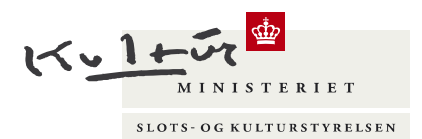

Slots- og Kulturstyrelsen Center for Kulturarv Fejøgade 1, 2. sal DK-4800 Nykøbing F.

# Registrering i Fund og Fortidsminder and alle and the 2023

Arkæologiske fund og undersøgelser skal indberettes til de centrale registre og stilles til rådig for offentligheden jf. museumslovens § 14 og § 39.

## Opdatering i Fund og Fortidsminder

Som registrator kan man oprette og opdatere data i databasen, dog kan man ikke opdatere på fredede fortidsminder. På lokaliteter oprettet før maj 2006 kan man oprette nye data, men ikke opdatere de eksisterende.

Som udgangspunkt arbejder man kun inden for museets arkæologiske ansvarsområde.

Fund og Fortidsminder viderefører Nationalmuseets sognebeskrivelse med tilhørende Topografisk arkiv og Beretningsarkiv. Retningslinjer for registrering i Fund og Fortidsminder følger den tradition og data skal registreres som beskrevet herunder for at sikre datakvalitet og datasøgning.

## Hvad er en lokalitet?

En Kulturhistorisk lokalitet defineres som et sted, hvor en kulturhistorisk aktivitet har efterladt sig spor på land eller i vand, men også steder, hvortil knyttes kulturhistorisk tradition/sagn, selvom der på stedet ikke er fysiske spor af menneskets aktivitet.

Geologiske eller zoologiske fundsteder defineres ikke som en lokaliteter, medmindre fundene samtidig bærer spor af menneskets aktivitet, eller der på stedet er udført en antikvarisk undersøgelse, som ønskes registreret (lokalitetstype "ikke-kulturhistorisk lokalitet").

En lokalitet defineres geografisk som et punkt, hvortil kan knyttes areal og linje.

I Fund og Fortidsminder består en lokalitet af minimum følgende data:

- Geografisk placering
- **Stednavn**
- Begivenhed og fritekst
- Anlæg og datering
- Evt. beretning eller anden dokumentation

## Registrering af lokalitetens data

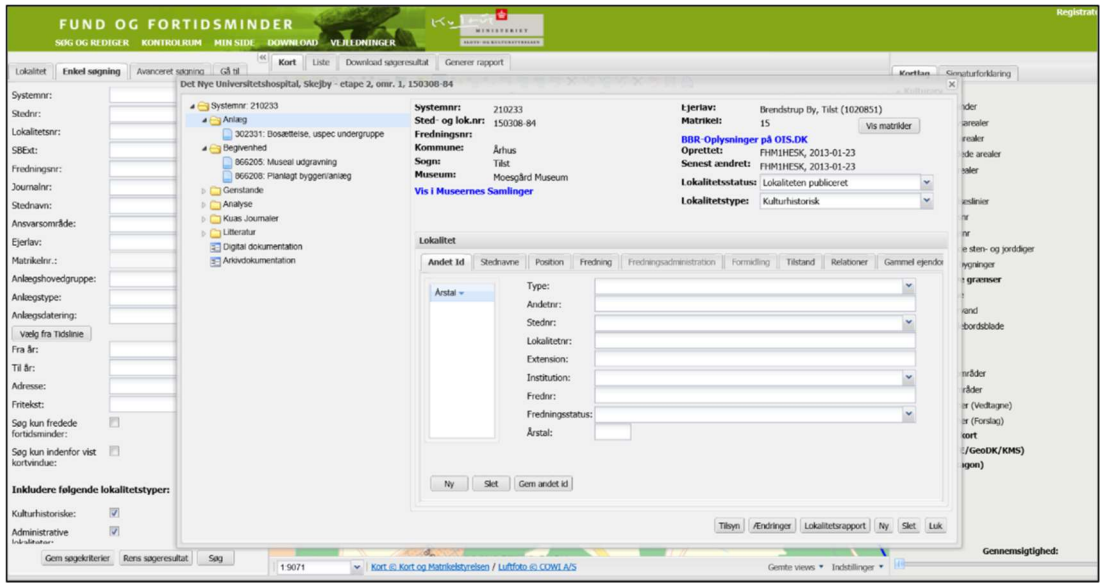

Fund og Fortidsminder registreringsskærmbillede.

#### Geografisk placering

Fundsted eller det sted, hvor man ønsker at foretage en forundersøgelse/undersøgelse skal afsættes på GIS. En lokalitet oprettes automatisk med lokalitetstype Administrativ, som ændres til Kulturhistorisk, når man opretter anlæg.

Der kan oprettes eller uploades polygon til en lokalitet (punkt). Koordinaterne skal være UTM32/Euref89. Filen må ikke indeholde bogstaverne æ, ø, å. (GIS-vejledning findes sidst i dette dokument).

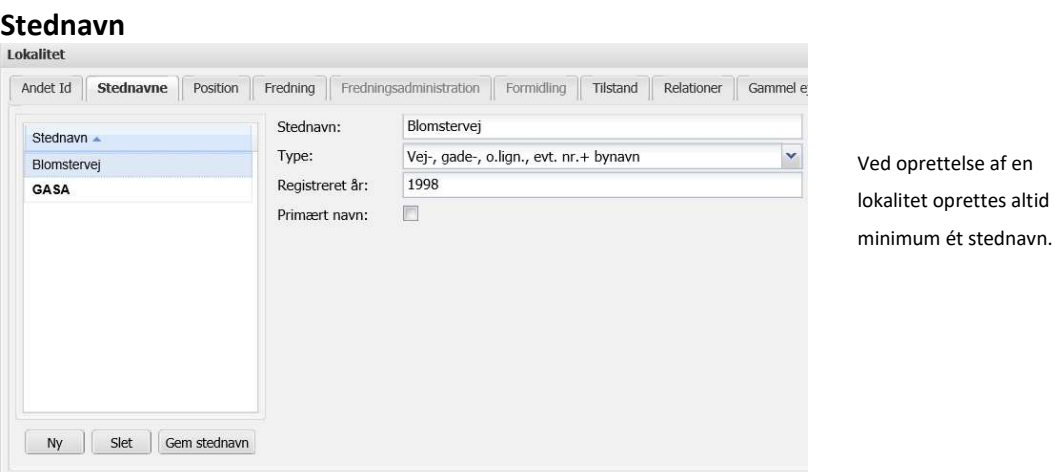

Der skal tilknyttes min. ét stednavn til en lokalitet. Der skal oprettes et stednavn, der findes på baggrundskort, men der må gerne oprettes flere stednavne, fx beretningsnavn.

Stednavnetypen skal karakterisere stednavnet. Fx Vestergård SV (beretningsnavn), Vestergård (ejendom, gård, hus), Algade 15, Holbæk (vej-, gade-, o.lign., evt.nr + bynavn), Hohøy (Fortidsminde/lokalt kaldenavn).

### Begivenhed og fritekst

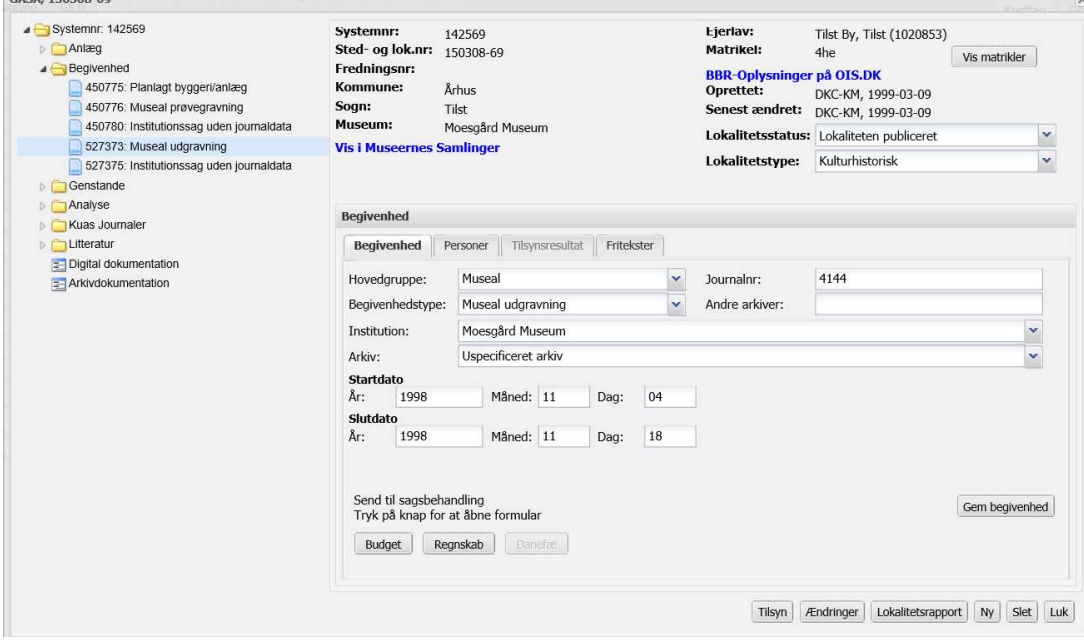

Ved oprettelse af en ny begivenhed skal enten mappen begivenhed eller en allerede registreret begivenhed være markeret (lyseblå linje). Derpå klikkes på Ny-knappen i nederste højre hjørne af skærmen.

Ved oprettelse af en lokalitet i GIS bliver der automatisk oprettet en begivenhed i databasen. Begivenheden er oprettet med begivenhedstypen "Sagsbehandling og planlægning, Diverse sagsbehandling".

Denne begivenhed skal ændres til den aktuelle begivenhed fx "Sagsbehandling og planlægning, Planlagt byggeri/anlæg" og der skal skrives en fritekst (overskriv Afventer data).

Angiv journalnummer ved alle begivenheder. Der registreres ét journalnummer pr. begivenheden. Opret en ny begivenhed, hvis journalnummer ændres. På den måde sikres korrekt fremsøgning af journalnummer.

Startdato og slutdato udfyldes identisk, hvis der er tale om samme dag, måned og år. Hvis startdato ikke kendes, så skrives 4 nuller i År. Der kan ikke registreres fremtidsdatoer.

Der kan tilknyttes personer til de enkelte begivenheder, fx ansvarlig for undersøgelse, finder af genstand.

Som udgangspunkt skal der oprettes fritekster til alle begivenheder. Friteksterne skal have fokus på årsagsbeskrivelse og det faglige resultat. Ved oprettelse af ny fritekst skal man vælge Fritekst-type før man skriver teksten og gemmer den. Friteksttypen skal være "Blandet tekst". Som udgangspunkt skal der oprettes fritekst til alle begivenheder.

Et begivenhedsforløb består normalt af to eller flere begivenheder. Et forløb starter med en årsag til et fund/en undersøgelse. Nedenfor er beskrevet tre begivenhedsforløb.

Begivendhedsforløb A (bygherrebetalt arkæologi):

- 1. Sagsbehandling og planlægning, Planlagt byggeri/anlæg (årsag). Et begivenhedsforløb starter med en årsag til et fund/en undersøgelse. Beskriv årsagen (indsend evt. elektronisk blanket ved bygherrebetalt arkæologi).
- 2. Museal, Museal forundersøgelse. Resultat af forundersøgelse registreres. (evt. elektronisk blanket)
- 3. Museal, Museal undersøgelse. Resultat af undersøgelse registreres. (evt. elektronisk blanket)

Begivendhedsforløb B (detektorfund):

- 1. Privat, Privat detektorbrug (årsag)
- 2. Genstand, Danefæ indsendt af lokalmuseum. Kort beskrivelse af genstandsmateriale. (indsend elektronisk blanket)
- 3. Genstand, Danefæ erklæring ved Nationalmuseet

Begivendhedsforløb C (opsamling):

- 1. Privat, Privat opsamling (årsag)
- 2. Genstand, Genstand givet til museum. Kort beskrivelse af genstandsmateriale.

## Anlæg og datering

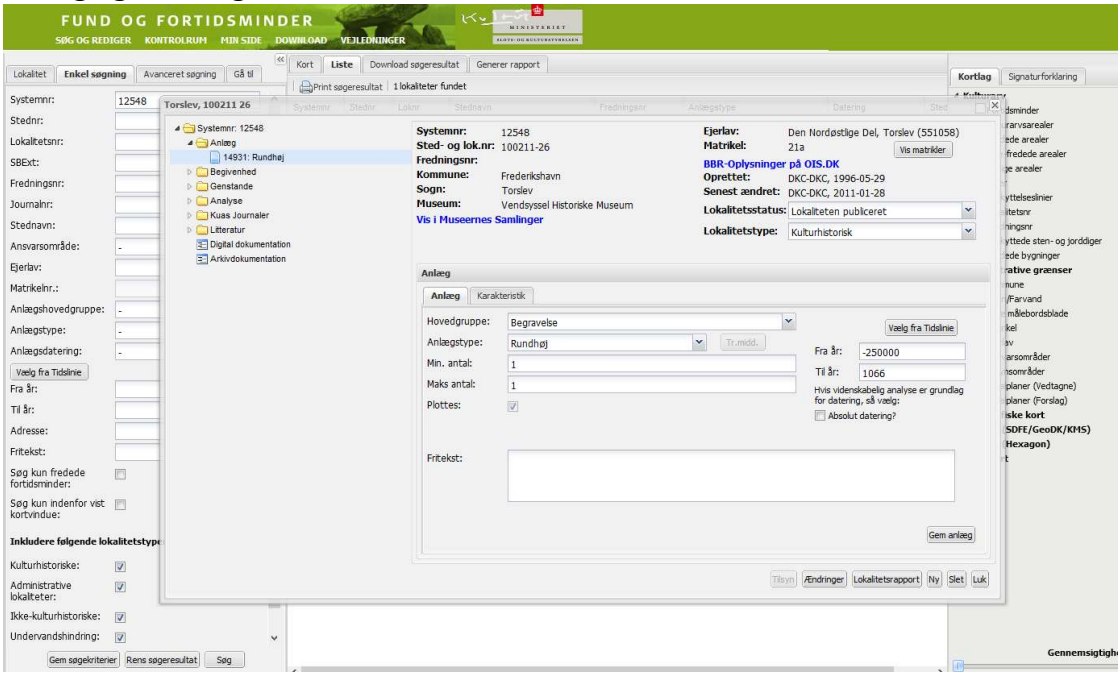

Nyt anlæg oprettes på samme måde, som en ny begivenhed. Markér enten anlægsmappen eller et tidligere registreret anlæg og klik på "Ny" i nederste højre hjørne af skærmbilledet.

Alle anlæg fundet på en lokalitet skal oprettes med hovedgruppe og anlægstype samt datering. Et anlæg er fx en gravhøj, en hustomt, et enkeltfund (klassificeres under aktuel hovedgruppe), et møntfund.

Genstande er i denne forbindelse også anlæg, men genstandsoplysningerne registreres i SARA.

Anlæg fx gravhøje og røser, som ikke er undersøgt/eller der kendes fund fra dateres bredt.

Der kan oprettes flere anlæg på en lokalitet, fx

Lokalitet A:

- 1. Gravhøj, ældre Bronzealder, antal: 1
- 2. Jordfæstegrav, ældre Bronzealder, antal: 2
- 3. Urnegrav, yngre Bronzealder, antal: 4

## Lokalitet B:

- 1. Hus (evt. med stald), yngre germansk jernalder-vikingetid, antal: 12
- 2. Affaldsgrube, jernalder, antal: > 50
- 3. Hus (evt. med stald), senneolitikum, antal: 1

Lokalitet C:

1. Enkeltfund, yngre bronzealder, antal: 1

Fritekst oprettet til et anlæg må kun omhandle det aktuelle anlæg. Øvrig tekst skrives under den aktuelle begivenhed.

Mål, orientering o.a. kan oprettes under Karakteristik.

#### Digital dokumentation

Rapporter og beretninger over undersøgelser o.l. uploades under Digital dokumentation. Ved bygherrebetalte undersøgelser indsendes elektronisk blanket. Marker den uploadede beretning i oversigtsfeltet, og klik på beretningsknappen for at indsende.

Udarbejdelse af beretning skal følge: Reviderede retningslinjer for udformning af beretning for arkæologiske undersøgelser udført i henhold til museumsloven (se SLKS.dk)

I Digital dokumentation kan uploades beretninger, rapporter, fotos, kort mv.

Vær opmærksom på, at museet selv er ansvarlig for opbevaring og sikring af det primære kildemateriale.

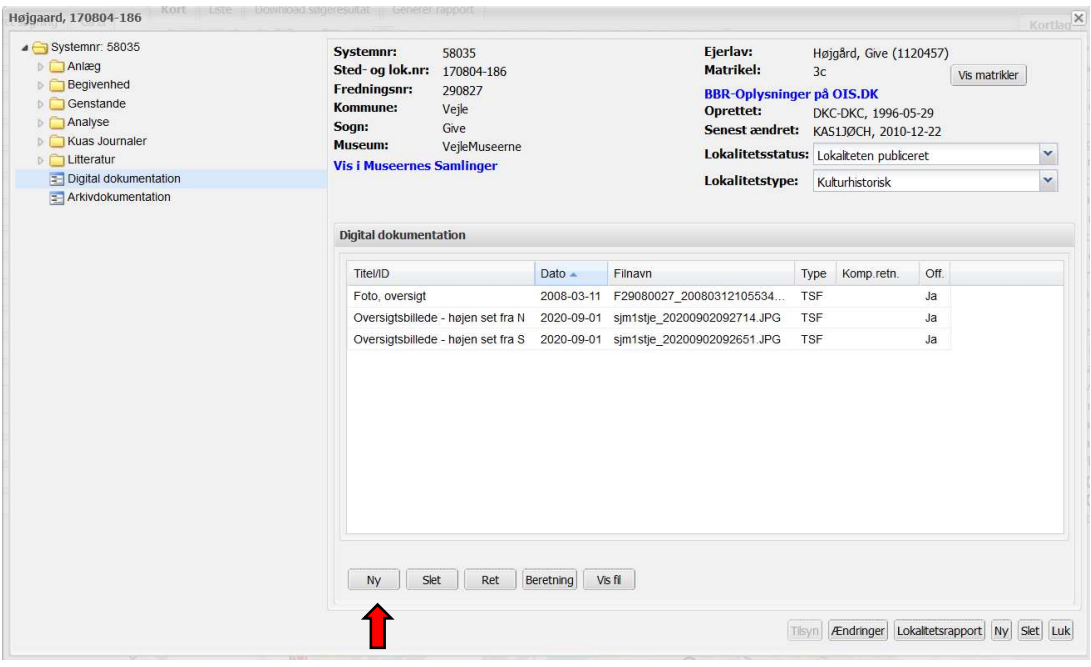

For at oprette en ny digital dokumentation, tryk her.

Udfyld Titel/ID med et oplysende navn, så den digitale dokumentation er let at identificere, fx journalnummer og beretningsnavn (NNN2517, Kandestøberne SV).

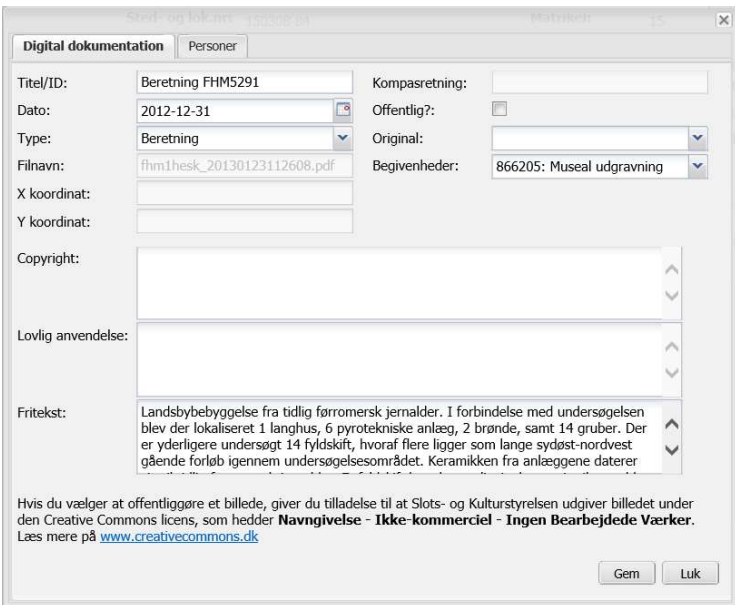

#### Registrering af lokalitetens afsætning og udbredelse (GIS):

#### Oprettelse af punkt/lokalitet:

- 1. På kortet zoomes ind til det ønskede sted lokaliteten skal oprettes
- 2. Indstil zoomniveau til 1:4535 (kun i zoomniveau 1:4535 eller lavere åbnes værktøjslinje funktionen)

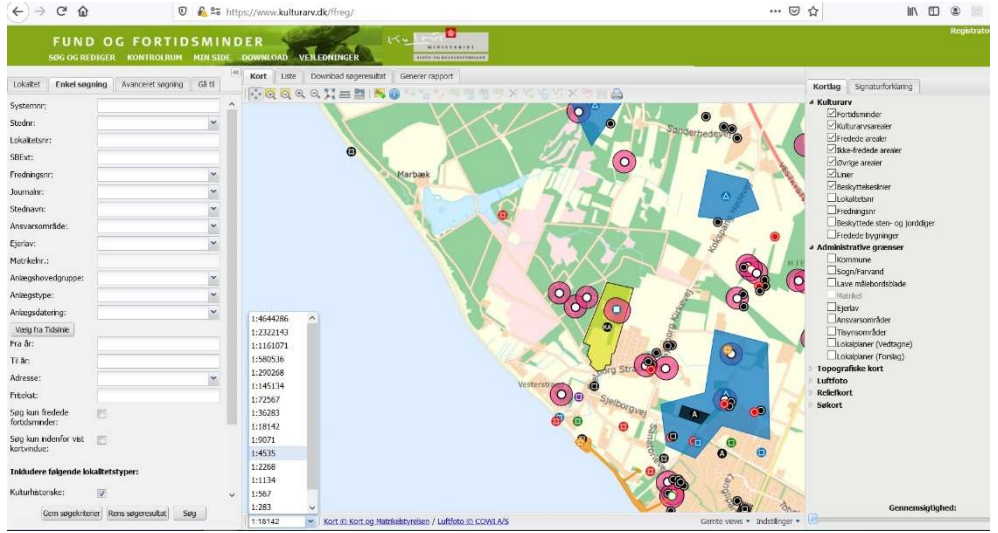

- 3. Foretag dine valg i den højre kolofon. Vælg som minimum "fortidsminder", alle typer af arealer og et baggrundskort efter behov.
- 4. Tryk på "Opret ny lokalitet punkt" i værktøjslinjen.<br> $\begin{matrix} \begin{array}{ccc} \bullet & \bullet & \bullet \end{array} & \begin{array}{ccc} \bullet & \bullet & \bullet \end{array} & \begin{array}{ccc} \bullet & \bullet & \bullet \end{array} & \begin{array}{ccc} \bullet & \bullet & \bullet \end{array} & \begin{array}{ccc} \bullet & \bullet & \bullet \end{array} & \begin{array}{ccc} \bullet & \bullet & \bullet \end{array} & \begin{array}{ccc} \bullet & \bullet & \bullet \end{array} & \begin{array}{ccc} \bullet & \bullet$
- 5. Marker/klik i kortet på den placering lokaliteten skal have. Lokaliteten afsættes ved spidsen af cursoren/pilen.
- 6. "Opret lokalitet" boksen popper op. Øverst ses lokalitetens koordinatsæt.

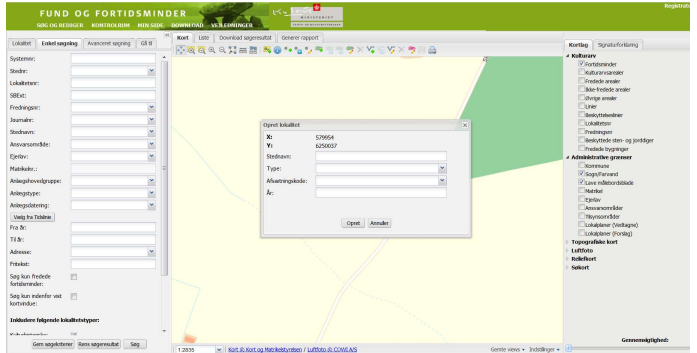

- 7. Udfyld data i de 4 rubrikker. Stednavn: stednavn der kan genfindes på et kort. Eksempelvis nærmeste by, skov, gård etc. Type: vælg den kategori, som stednavnet henvender sig til? Afsætningskode: giver en validering af afsætningens nøjagtighed. År: årstal for registrering.
- 8. Når alle oplysninger er udfyldt klik "opret"
- 9. Du vil kort ses punktet blive oprettet i kortet, og dernæst åbnes selve databasen, for yderligere registrering på lokaliteten.

## Flytning af punkt/lokalitet:

Det gøres således:

1. Klik på "Ret lokalitet punkt" i værktøjslinjen.

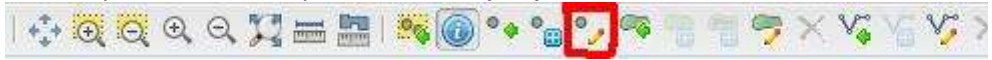

- 2. Klik på lokalitet som ønskes flyttet i kortet.
- 3. Lokaliteten vil nu blive helt gul.
- 4. Når lokaliteten er gul, er den klar til at blive flyttet. Selve flytningen foregår ved simpel "drag and drop" – altså klik og hold venstre museknap nede på den gule lokalitet, og flyt musen dertil hvor du vil placere den, hvorpå venstre museknap slippes.
- 5. Lokaliteten vil stadig være gul når den slippes. Først når der klikkes "gem" på værktøjslinjen forsvinder den gule farve. Klikkes der ikke på gem umiddelbart efter en ændring, går ændringen tabt og lokaliteten flyttes retur.

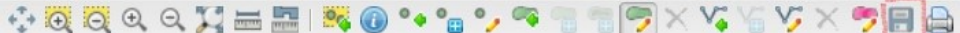

Alternativt kan man også flytte lokaliteter, ved at ændre deres koordinatsæt under fanen "position".

- 1. Søg på lokaliteten der ønskes flyttet (klik alternativt "info" på lokaliteten fra GIS, og derefter på den lille møtrik).
- 2. Vælg fanebladet position.
- 3. Klik på "Ret" hvis ikke Ret-funktionen er aktiv, skyldes det at der i forvejen er koblet et areal på lokaliteten. Derved kan punktet kun flyttes via GIS (forklaret ovenstående).
- 4. Indskriv der på de nye koordinatsæt til lokaliteten. Vær opmærksom på afstanden mellem det nye og gamle koordinatsæt og at disse indskrives korrekt. Flyttes koordinatsættet til et andet sogne ændres sted- og lokalitetsnummer per automatik.
- 5. Klik "gem position" for at gemme dine rettelser.
- 6. Vær opmærksom på også at få rettet afsætningskoden, til den korrekte. Hvad er den nye afsætning baseret på? Reliefkort, ortofotos eller noget helt tredje?

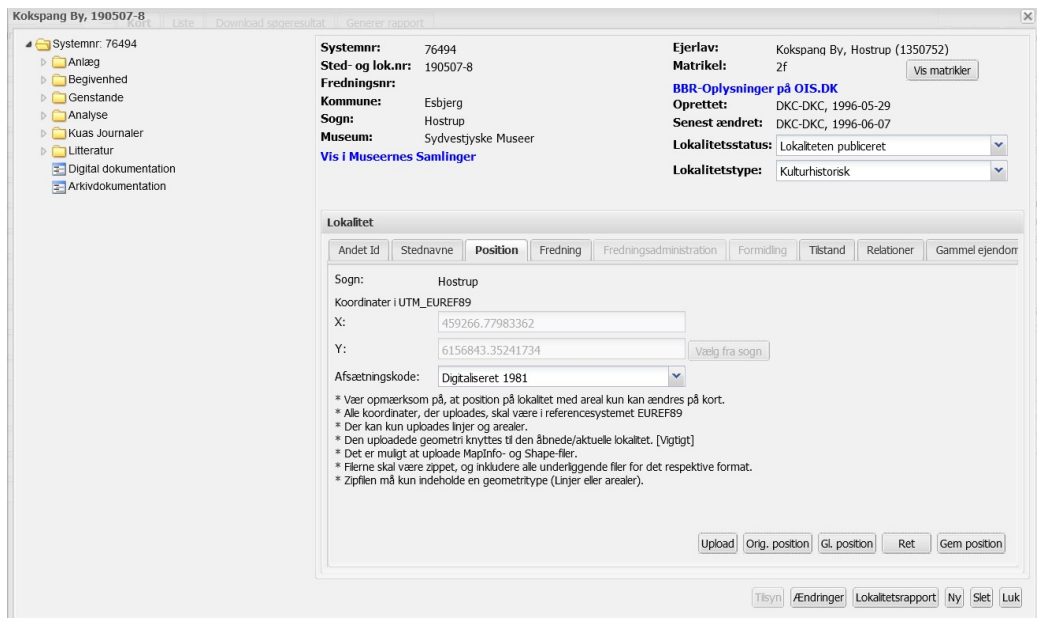

## Upload

Fra positionsfanen er det muligt at uploade arealer eller linjer til en lokalitet. Uploadet skal vise lokaliteten eller fortidsmindets udbredelse.

Der kan kun uploades filer af typen .tab eller .shp (henholdsvis MapInfo- og Esriformat).

## Forberedelse af upload-filer

Når filerne skal tegnes og oprettes i enten MapInfo eller ArcGis, skal følgende regler overholdes.

- Alle geometrier i FF er i datumet ETRS89 / UTM Zone 32N (EPSG:25832). Sørg altid for at dine uploads er i samme datum.
- Filen må ikke indeholde et mix af objekttyper. Altså enten arealer eller linjer.
- Filen ikke indeholde danske bogstaver (Æ,Ø og Å), hverken i filtitlen eller i navngivning af f.eks. et linjestykke.
- Kommer filerne fra en ekstern part, så "rengør" gerne filerne for alt irrelevant indhold. FF læser kun linjer, arealer og koordinater. Resterende data der er koblet til disse attributter, er unødigt fyld i FF sammenhæng, da disse ikke lagres.
- Filens attributter må ikke være kombinerede eller indekserede.
- For at kunne uploades skal filen/filerne være zippet (MapInfo-filer indeholder eksempelvis minimum 4 filer). Navngivningen af zip-filen, bør gøres enkelt, da filnavnet ikke overføres. Ingen danske bogstaver her heller!

## Gennemgang af selve uploadet

Når den ønskede zip-fil er kreeret, er det vigtigt at den uploades til den korrekte lokalitet. Det er meget vigtigt at der er denne kobling mellem lokalitet og areal, da arealet i FF ikke indeholder noget data. Det gør kun lokaliteterne.

- 1. Søg eller find den rette lokalitet og klik ind i selve databasen på netop den lokalitet.
- 2. Klik på fanebladet Position

#### Side 9

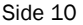

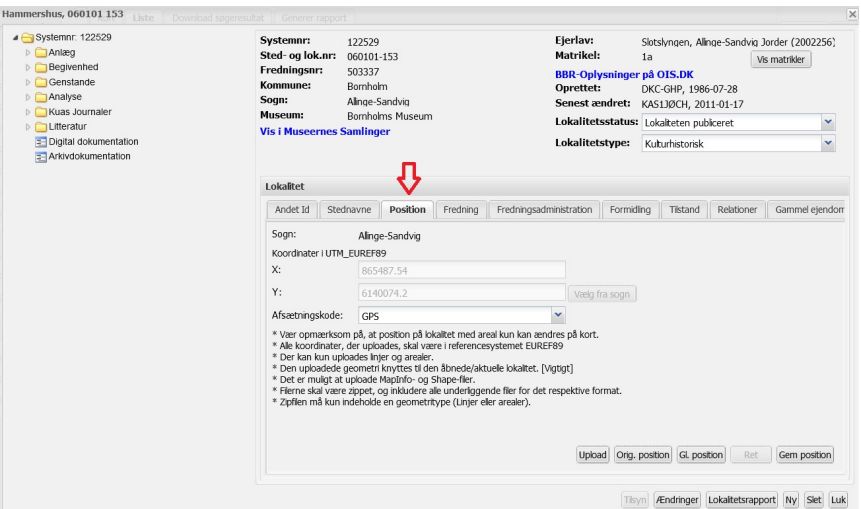

- 3. Klik på "Upload"
- 4. Når der klikkes på upload, popper et nyt skærmvindue op. Er der i forvejen andre arealer tilknyttet lokaliteten, zoomes der ind på disse. Hvis ikke vises Danmarkskortet.

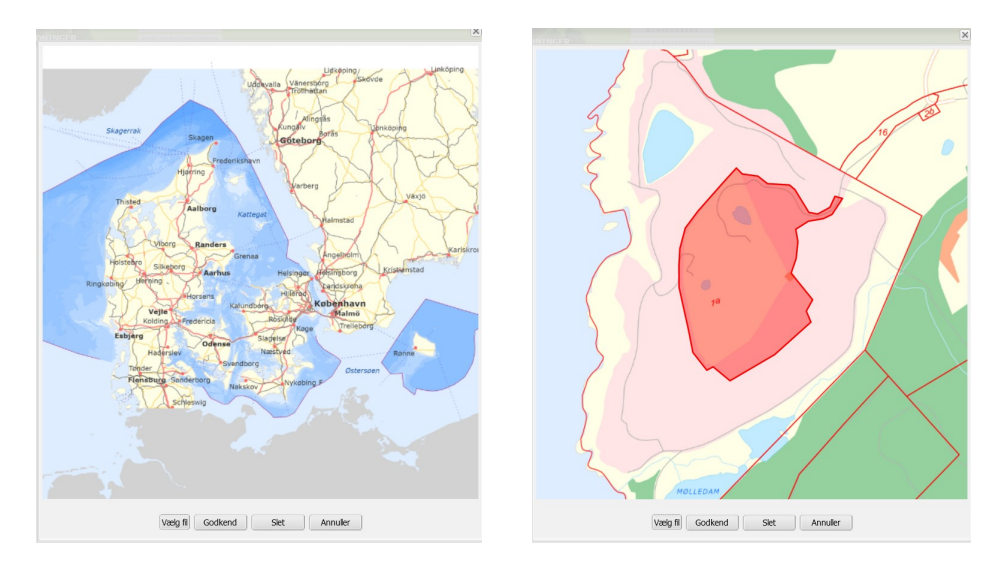

- 5. Klik på "vælg fil". Find og vælg din zippede fil fra tidligere. Indimellem kan dette trin skulle gentages før filen indlæses.
- 6. Når filen er indlæst, vises denne med grøn farve. Det grønne areal, er kun en midlertidig visning, der afventer godkendelse af brugeren.

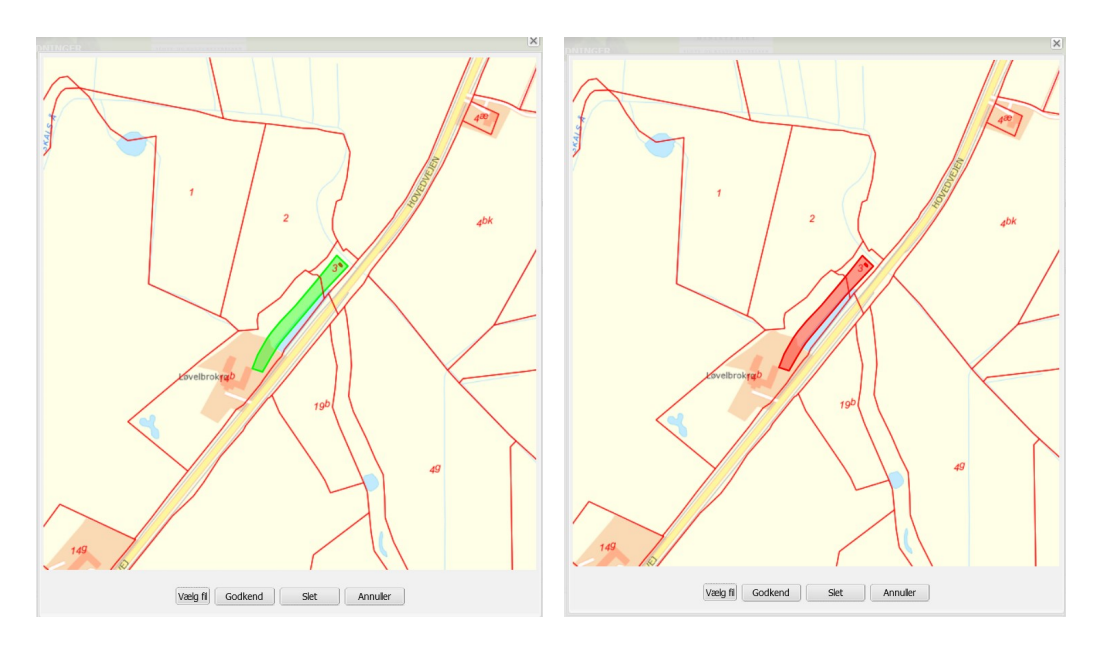

- 7. Klik på "Godkend" såfremt arealet ser ud til at ligge korrekt.
- 8. Ved klik på godkend, ændrer arealet farve til rødt. Det er nu gemt i FF til den valgte lokalitet.
- 9. Luk herefter pop-up vinduet, ved at klikke på X'et i det højre hjørne.

#### Tegning af polygoner på kort (GIS): Forberedelse

- 1. Fremsøg systemnummer
- 2. Gå til kortet enten ved højreklik på søgeresultatet i listen, eller tryk på "kortfanebladet" lige over værktøjslinjen.
- 3. Indstil zoomniveau til 1:4535 for at aktivere de nødvendige værktøjsfunktioner (zoomet kan selvfølgelig justeres yderligere ned efter behov).

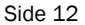

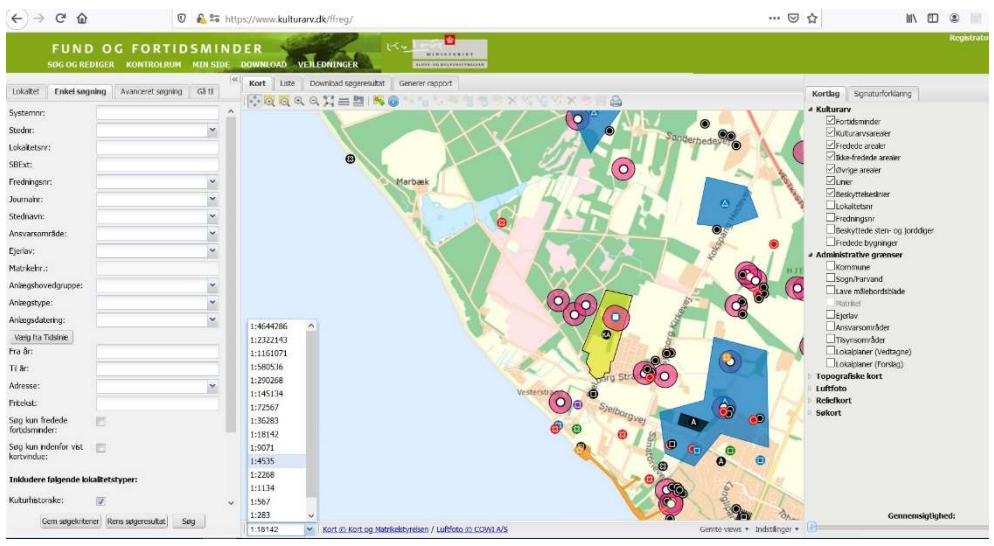

4. Foretag alle dine valg i den højre kolofon. Vælg som minimum "fortidsminder" og et baggrundskort efter behov.

#### Hvordan tegnes polygonen for lokalitetens udstrækning?

1. Tryk på "vælg lokalitet punkt" i værktøjslinjen.

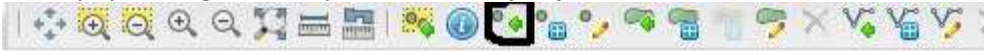

Det er her meget væsentligt at det er det korrekte fortidsminde der vælges.

- 2. Marker lokaliteten/punktet. Først når dette gøres bliver det muligt at oprette et nyt areal.
- 3. Tryk på "opret nyt areal" i værktøjslinjen.

10000000 = = 30000000

Når "opret nyt areal" aktiveres, åbnes alle areallag per automatik i den højre kolofon. Disse kan fjernes efter behov, såfremt de ligger i vejen for eller generer for tegningen af et nyt areal.

- 4. Tegn polygonet rundt om det givne fortidsminde. Jo mere præcist jo bedre. 6 punkter er ikke en rund – det er en sekskant!!!
- 5. For at afslutte/lukke arealet skal du dobbeltklikke. Ved det får du et helt gult areal. Husk at trykke "gem" på værktøjslinjen.

**OCOOXERO ....**  $\mathbb{R}\times$  vs vs  $\times$  sin as

6. Befinder den valgte lokalitet (punkt) sig uden for det tegnede polygon når der gemmes, flyttes lokaliteten (punkt) automatisk ind centralt i polygonet.

#### Ønsker du at ændre/rette dit polygon?

7. Klik på "Ret areal" i værktøjslinjen.

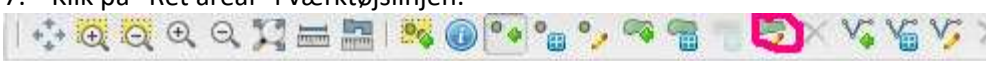

- 8. Derpå klikkes der et vilkårligt sted i det oprettede areal, og alle hjørne- og knækpunkter samt "halve punkter"/"muligheder for nye punkter" vises.
- 9. Træk punkterne rundt efter behov, og slut af med at gemme.
- 10. Gem hellere en gang for meget end en gang for lidt.

#### Multi-arealer:

Skal der tegnes yderligere arealer til den samme lokalitet, finder man (igen) den oprindelige lokalitet, og kører hele proceduren igen, på præcis samme måde som beskrevet ovenfor (Hvordan tegnes polygonen for fortidsmindets udstrækning? pkt. 1-5).

Spørgsmål og Hjælp: ff@slks.dk Thomas 33745206 the@slks.dk. Susanne 33745170 sbp@slks.dk

Side 14